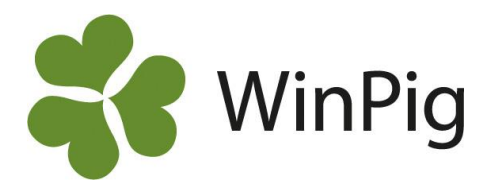

# Prognos för kommande slaktgrisleveranser

*Du som använder WinPig Slakt har lärt dig använda rapporten Slaktprognos för att kolla vilka slaktgrisar som har skickats till slakt och vars slaktdata hämtats hem till WinPig. I detta WinPig-tips vill vi demonstrera en annan användning av slaktprognosen. Vi visar hur du enkelt kan se dina kommande leveranser av slaktgrisar på rapporten Slaktprognos.*

## **Sätt in grisar**

För att programmet ska kunna räkna ut det preliminära antalet grisar som ska skickas till slakt måste grisarna först registreras som insatta. Det är en bra idé att också starta en omgång, men det är inget krav för att prognosen ska fungera.

### **Slaktprognos**

Slaktprognosen öppnas genom ikonen på skrivbordet, eller via Analyser ungdjur, Slaktprognos.

För att få fram siffror i prognosen, välj Beräkna. Då visas siffror efter de inställningar som är gjorda sedan tidigare.

## **Skapa ny layout**

Gör så här för att skapa en egen slaktprognos (bild 1):

- Klicka på den lilla pilen till vänster om gröna rutan med rött kugghjul.
- Gå ner med markören över PigVision, då fälls en rullgardinsmeny ut till höger.
- Ställ markören på Kopiera och gå därefter ut till höger över PigVision.
- Klicka på PigVision och ett blinkande streck kommer fram. Radera PigVision och skriv ett nytt namn på layouten. T.ex. "Prognos framåt". Tryck Enter.

*OBS! Det är viktigt att kopiera PigVision-layouten istället för att ändra i inställningarna i denna. PigVision-layouter återställs till grundinställningar var gång man gör en programuppdatering.*

### **Inställningar för din slaktprognos**

Nu står namnet på din layout uppe i fönstret. För att redigera inställningarna för denna gör enligt följande:

- Klicka på den lilla gröna rutan med rött kugghjul.
- Bocka för rutorna Från datum, Vecka samt Förväntade slaktgrisar, som på bild 2. Klicka ok.

### **Beräkningsgrunder**

För att få en så korrekt prognos som möjligt anger du själv grunderna för beräkningen.

På bild 3 visar vi var du behöver göra aktiva val.

- Välj prognos från Ingång.
- Välj själv om du vill ange veckor i besättningen eller räkna fram tiden i besättningen genom att fylla i daglig tillväxt samt slaktvikt (levande).
- Ange veckofördelningen i procent.
- Klicka på Beräkna.

*Tips! Genom att klicka på diagramsymbolen uppe i högra hörnet kan du se slaktprognosen som ett linjediagram.*

#### *Bild 1. Såhär går du för att kopiera layout*

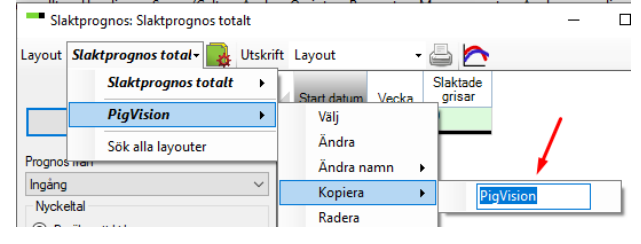

#### *Bild 2. Inställningar för att få en prognos över kommande slaktgrisar. De rutor som ska bockas för är inringade.*

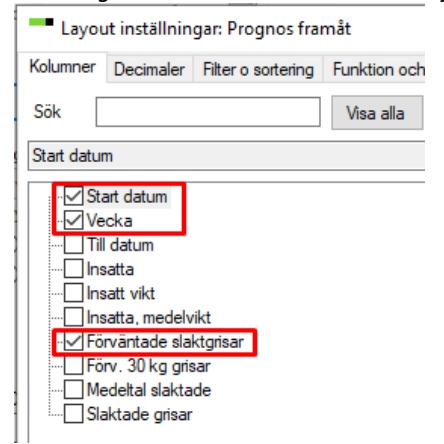

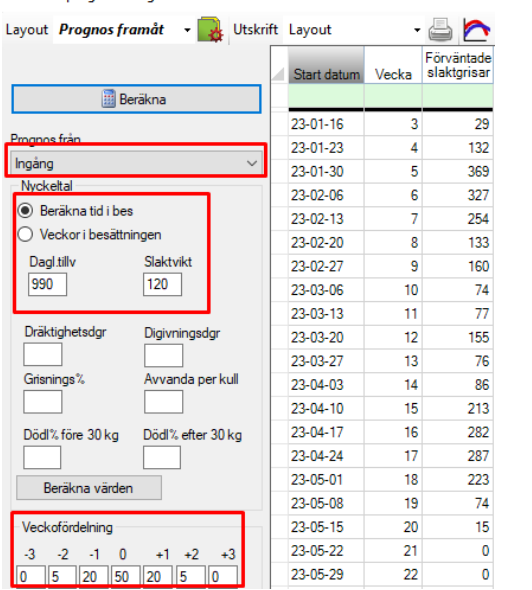

**Gård&Djurhälsan** RISKA DJUR GER VÄLMÅENDE GÅRDAR

*Bild 3. Fyll i inringade delarna och välj därefter Beräkna.*

WinPig Support, Gård & Djurhälsan, Kungsängens gård, 753 23 Uppsala, 018-12 66 40 winpig@gardochdjurhalsan.se www.winpig.se